# **SEGÉDLET**

#### a "PIT\_1005\_v1" számú űrlap beküldéséhez

Jelen dokumentum a Magyar Nemzeti Bank (továbbiakban: MNB) által a hitelesített adatok fogadására szolgáló elektronikus rendszerének (ERA rendszer) szolgáltatásain keresztül beküldendő az Informatikai Felügyeleti főosztály által használatos "PIT 1005 v1" űrlap alkalmazását ismerteti. A dokumentum részletesen ismerteti a felügyelt intézmények általi űrlapbeküldési folyamatot, továbbá egyéb hasznos információt tartalmaz felmerülő probléma esetére.

Általános információk az ERA rendszerrel kapcsolatosan:

- A rendszerrel kapcsolatos kérdéseiket az MNB telefonon munkanapokon 8-17 óráig a **06(1) 550- 1853** telefonszámon fogadja.
- Az ERA rendszerrel kapcsolatos technikai jellegű hibák az [mnb@1818.hu](mailto:mnb@1818.hu) e-mail címen jelenthetők be (technikai hibabejelentés esetén kérjük bejelentéséhez képernyőképet is mellékeljen).
- Az ERA űrlapok kitöltésével és beküldésével kapcsolatos tartalmi és technikai jellegű megkeresés az [eform@mnb.hu](mailto:eform@mnb.hu) e-mail címen keresztül lehetséges.

## **TARTALOMJEGYZÉK**

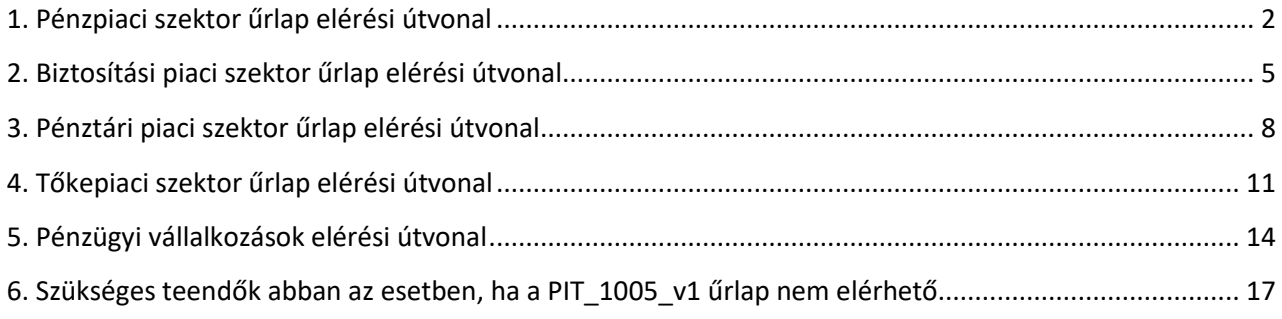

Az űrlap szektoronként az alábbi elérési útvonalon érhető el:

- **Pénzpiac:** Elektronikus ügyintézés Pénzpiac / OFF-SITE felügyelés / Folyamatos felügyelés során bekért adatok, folyamatos kapcsolattartás
- **Biztosítási piac:** Elektronikus ügyintézés Biztosítási piac / Felügyelés / Folyamatos felügyelés
- **Pénztári piac:** Elektronikus ügyintézés Pénztári piac / Folyamatos felügyelés / Folyamatos felügyelés
- **Tőkepiac:** Elektronikus ügyintézés Tőkepiac / Felügyelés / Felügyelés
- **Pénzügyi vállalkozás:** Egyéb adatszolgáltatás/ Eseti adatszolgáltatás / Rendkívüli adatszolgáltatás

### <span id="page-1-0"></span>**1. PÉNZPIACI SZEKTOR ŰRLAP ELÉRÉSI ÚTVONAL**

1.1. Az ERA rendszerbe belépve az "E-ügyintézés – Pénzpiac" szolgáltatást szükséges kivá**lasztani:**

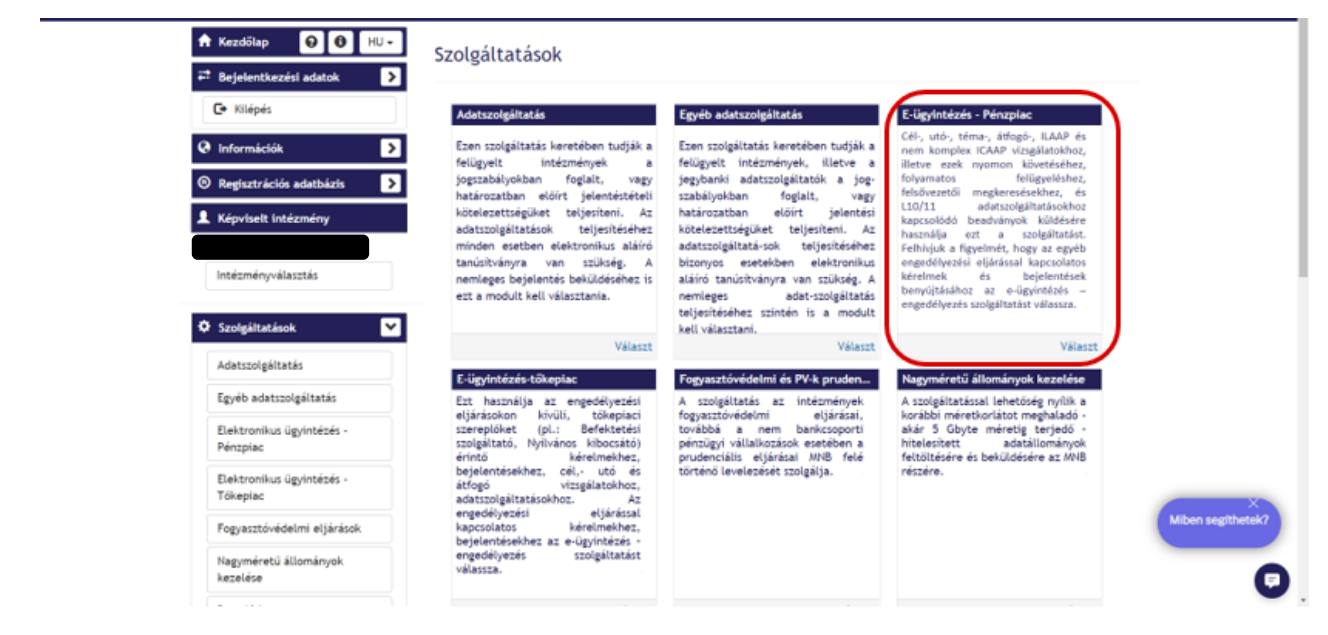

1.2. Ezt követően a bal oldali menüsávból a "Űrlapok kiválasztása" lehetőséggel nyílik meg **az űrlapkiválasztó:**

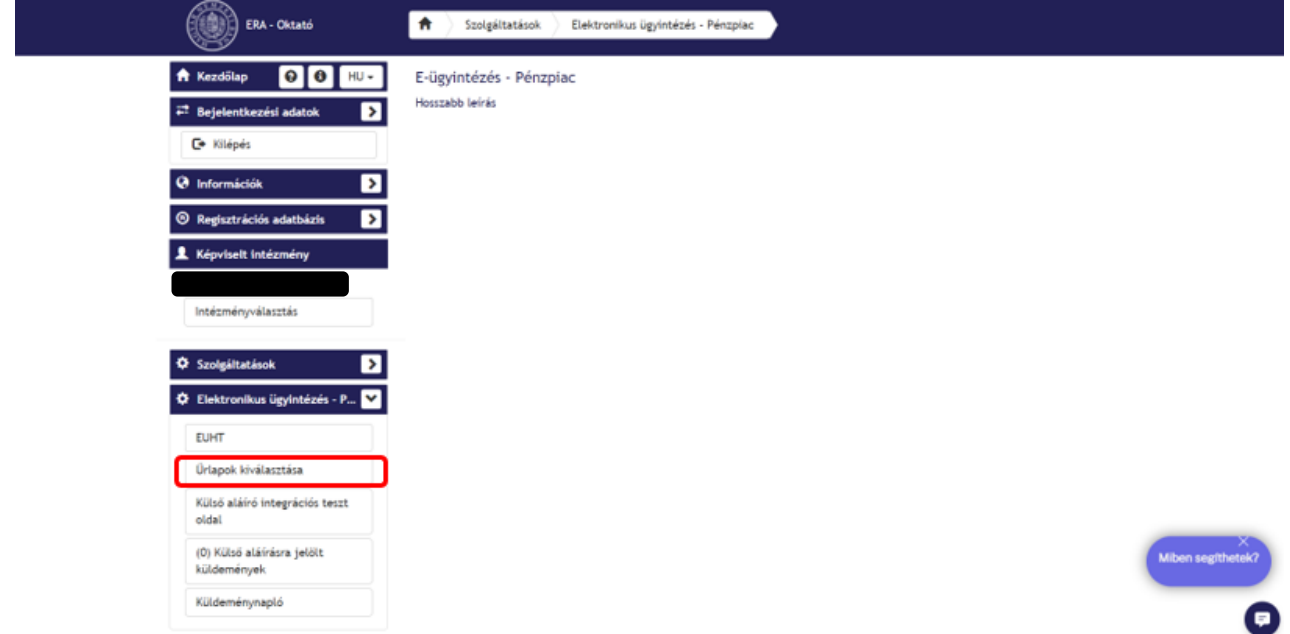

1.3. Ezt követően megjelenik az "OFF-SITE felügyelés" szolgáltatás és az egyéb elérhető szol**gáltatások is:**

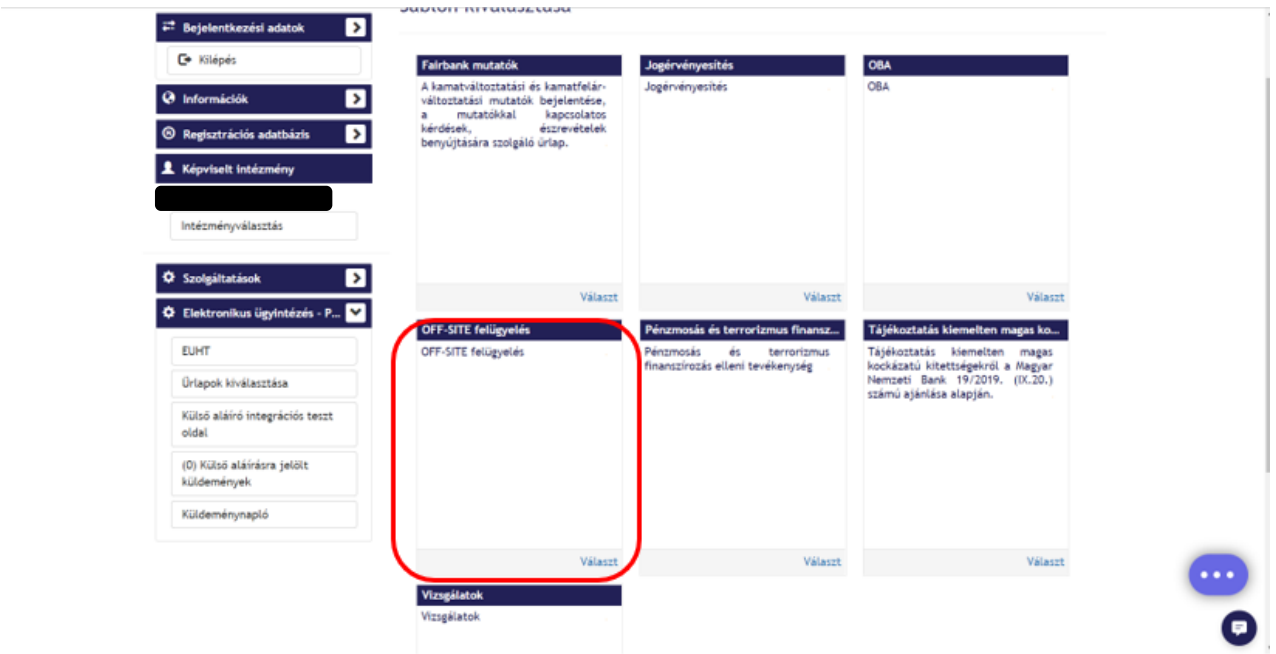

**1.4. A "Folyamatos felügyelés során bekért adatok, folyamatos kapcsolattartás" menüpont**  alatt jelenik meg a "PIT\_1005\_v1" űrlap:

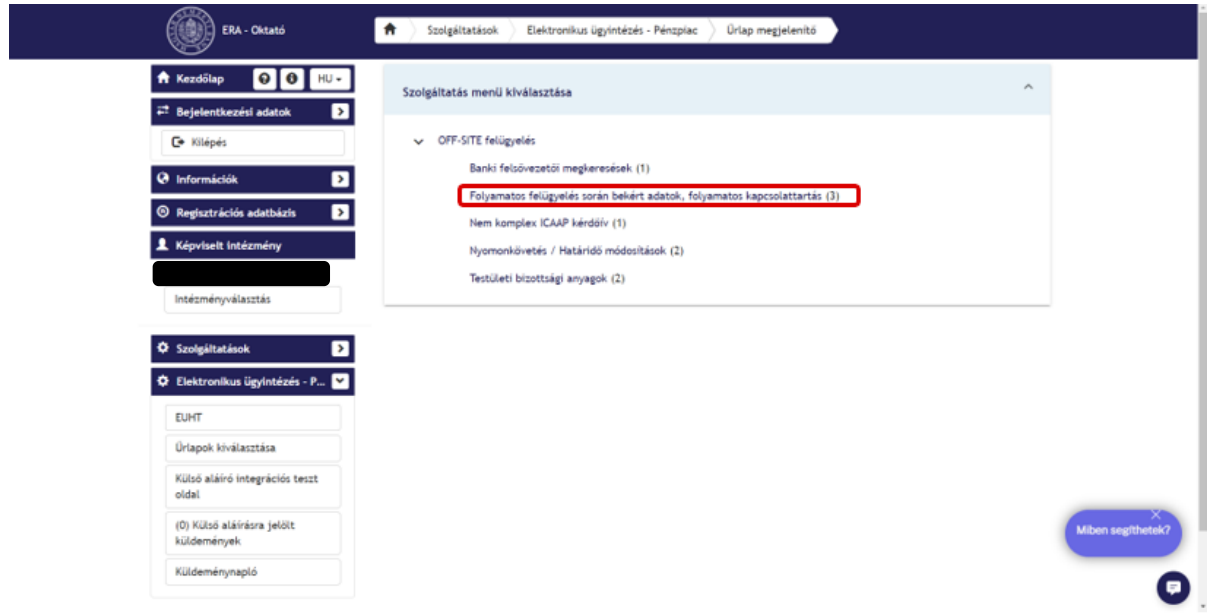

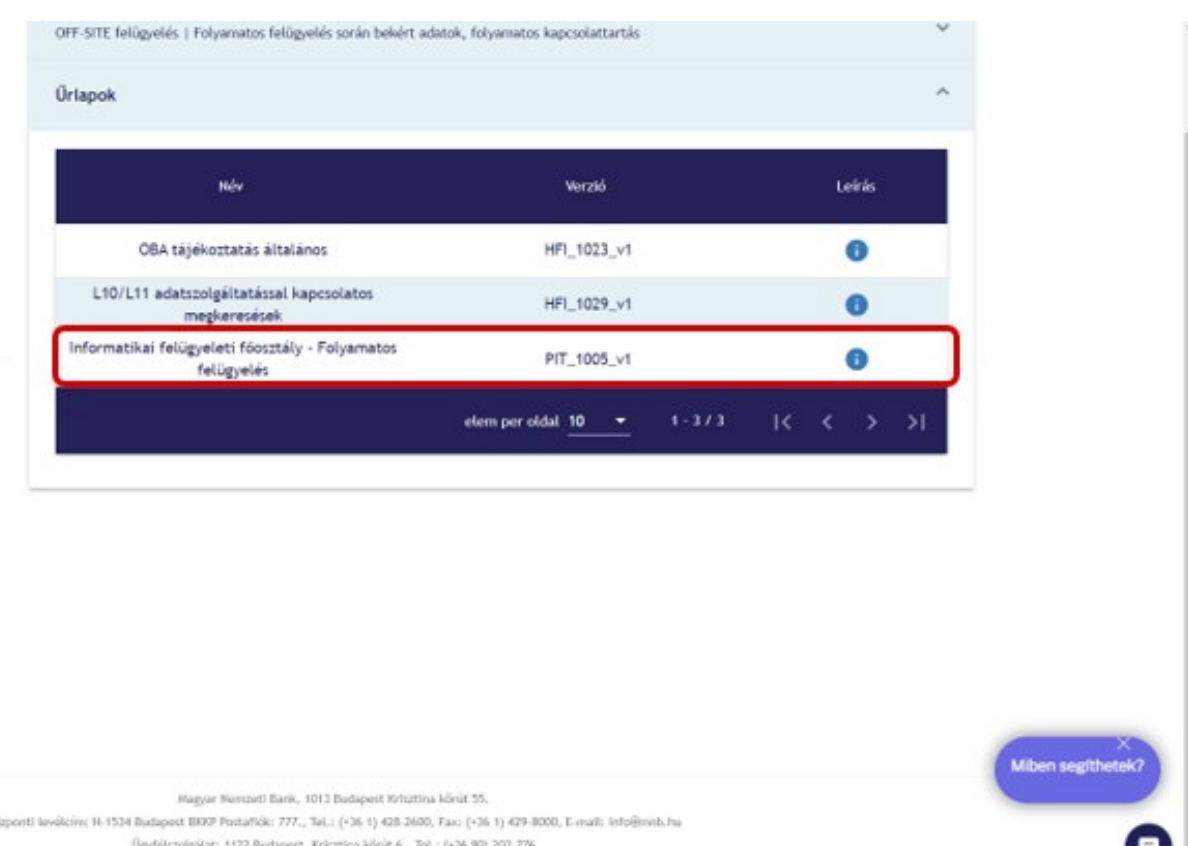

 $\overline{\omega}$ 

### <span id="page-4-0"></span>**2. BIZTOSÍTÁSI PIACI SZEKTOR ŰRLAP ELÉRÉSI ÚTVONAL**

**2.1. Az ERA rendszerbe belépve az "E-ügyintézés – Biztosítási piac" szolgáltatást szükséges kiválasztani:**

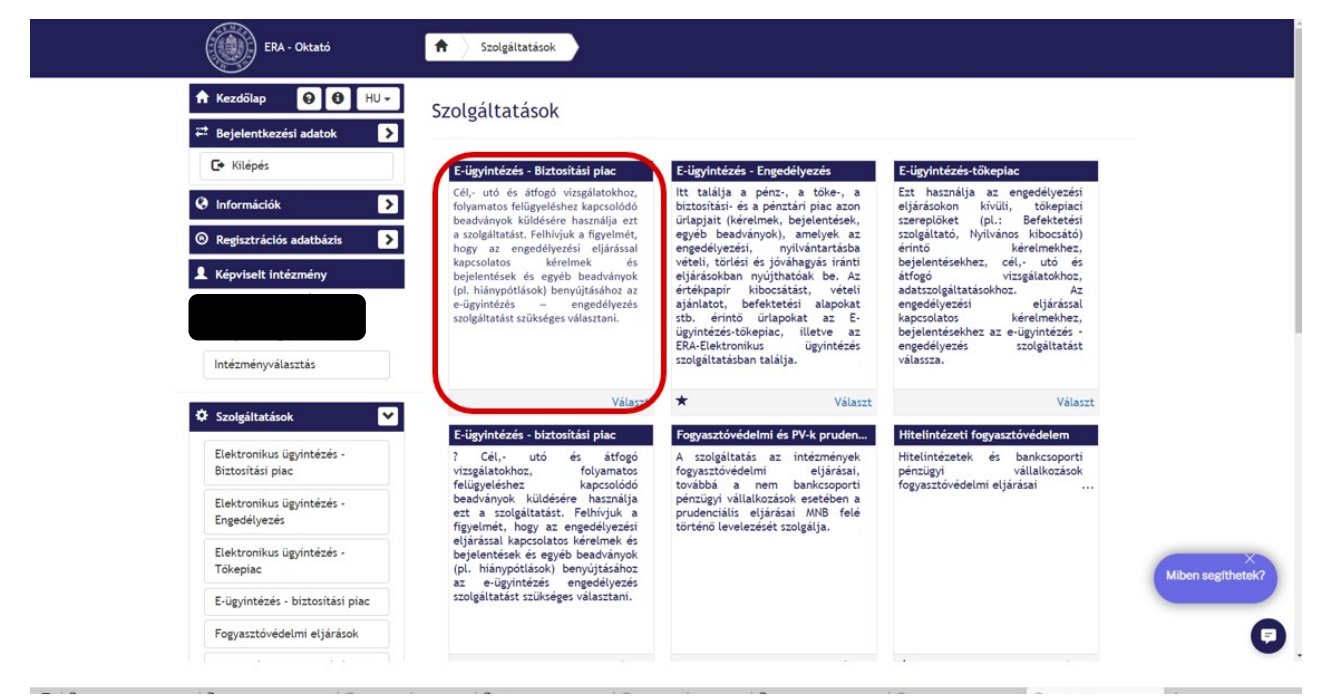

# **2.2. Ezt követően a bal oldali menüsávból a "Űrlapok kiválasztása" lehetőséggel nyílik meg az űrlapkiválasztó:**

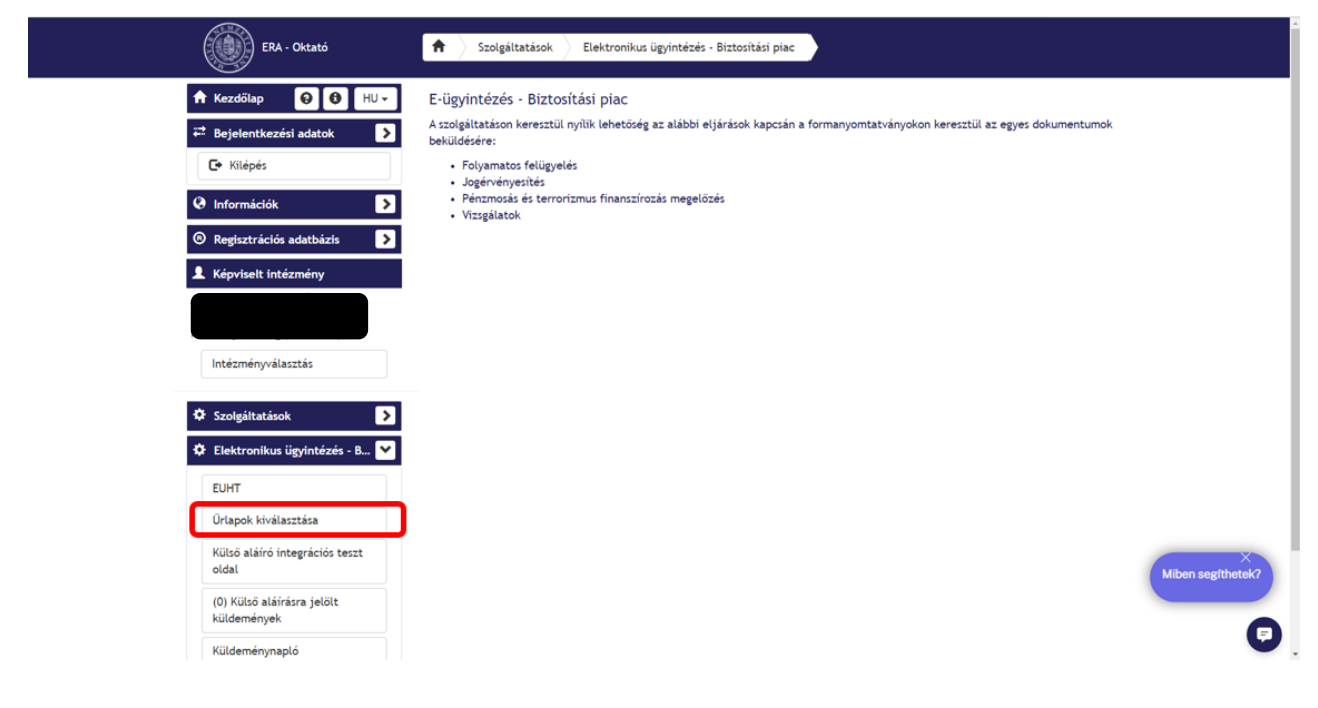

2.3. Ezt követően megjelenik a "Felügyelés" szolgáltatás és az egyéb elérhető szolgálta**tások is:**

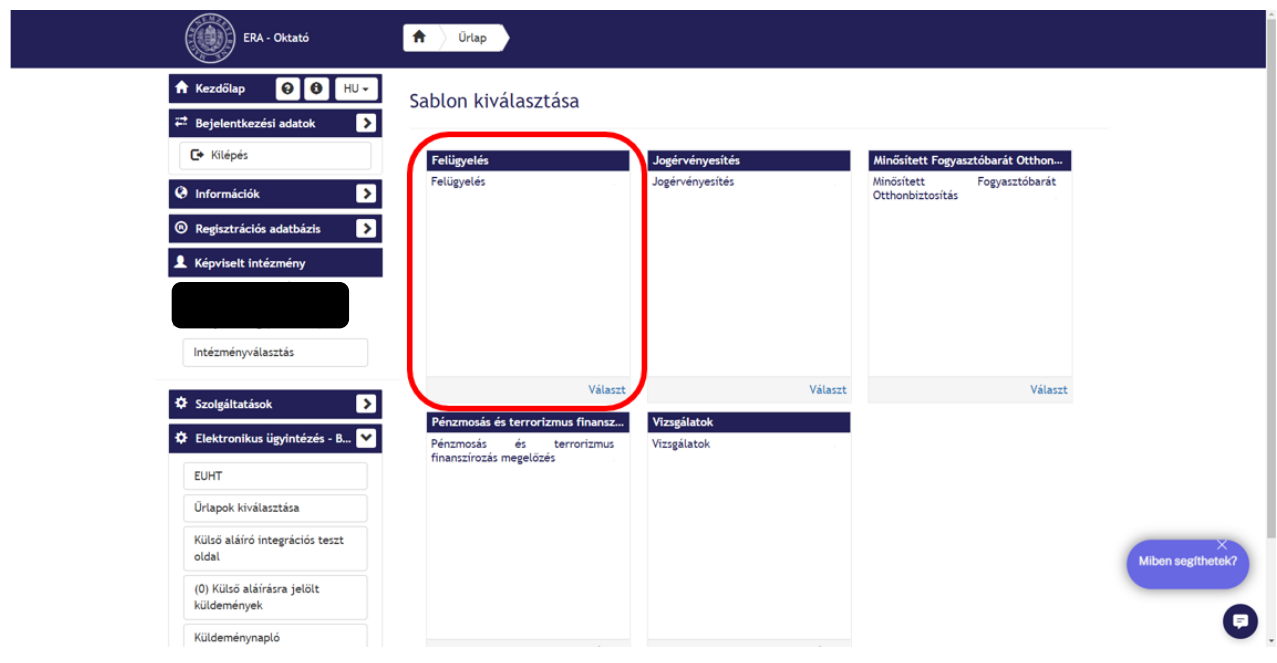

2.4. A "Folyamatos felügyelés" menüpont alatt jelenik meg a "PIT\_1005\_v1" űrlap:

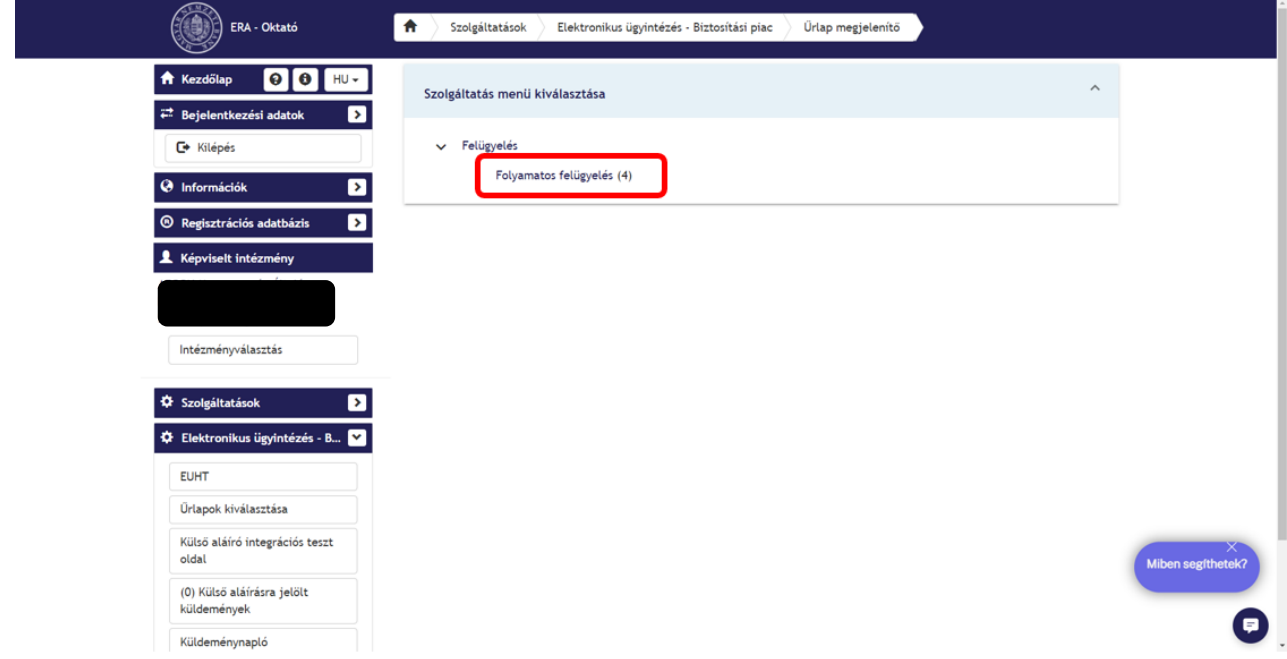

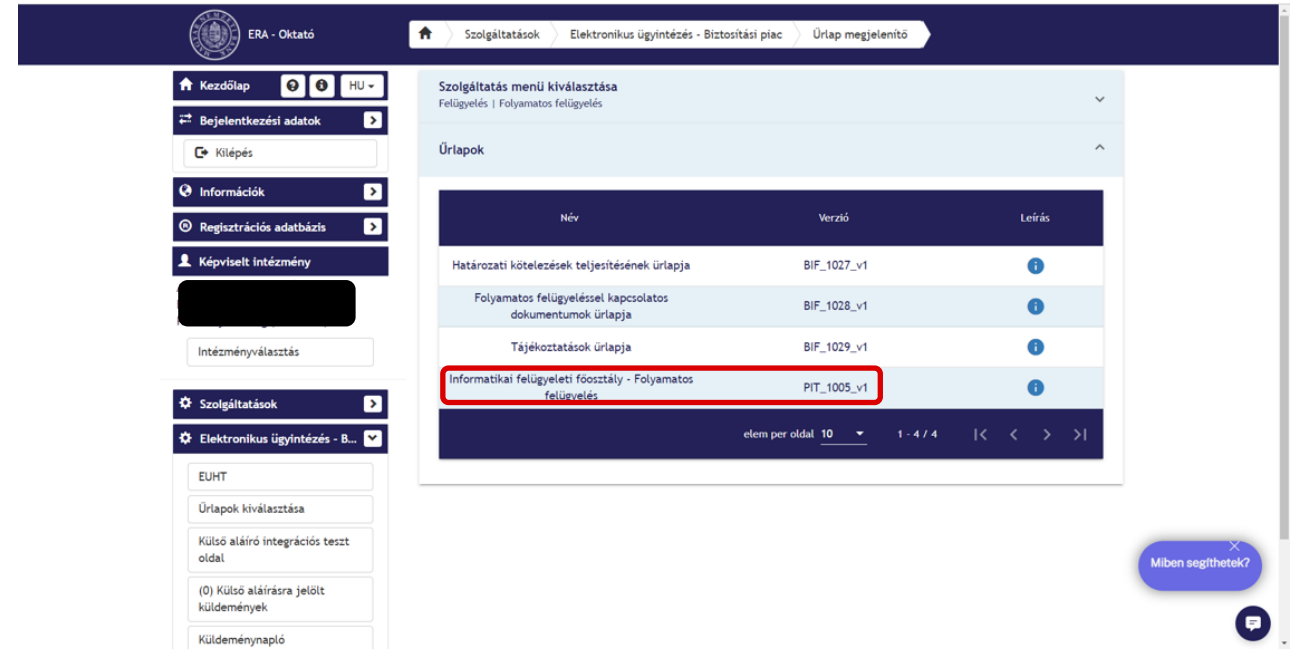

### <span id="page-7-0"></span>**3. PÉNZTÁRI PIACI SZEKTOR ŰRLAP ELÉRÉSI ÚTVONAL**

**3.1. Az ERA rendszerbe belépve az "E-ügyintézés – Pénztári piac" szolgáltatást szükséges kiválasztani:**

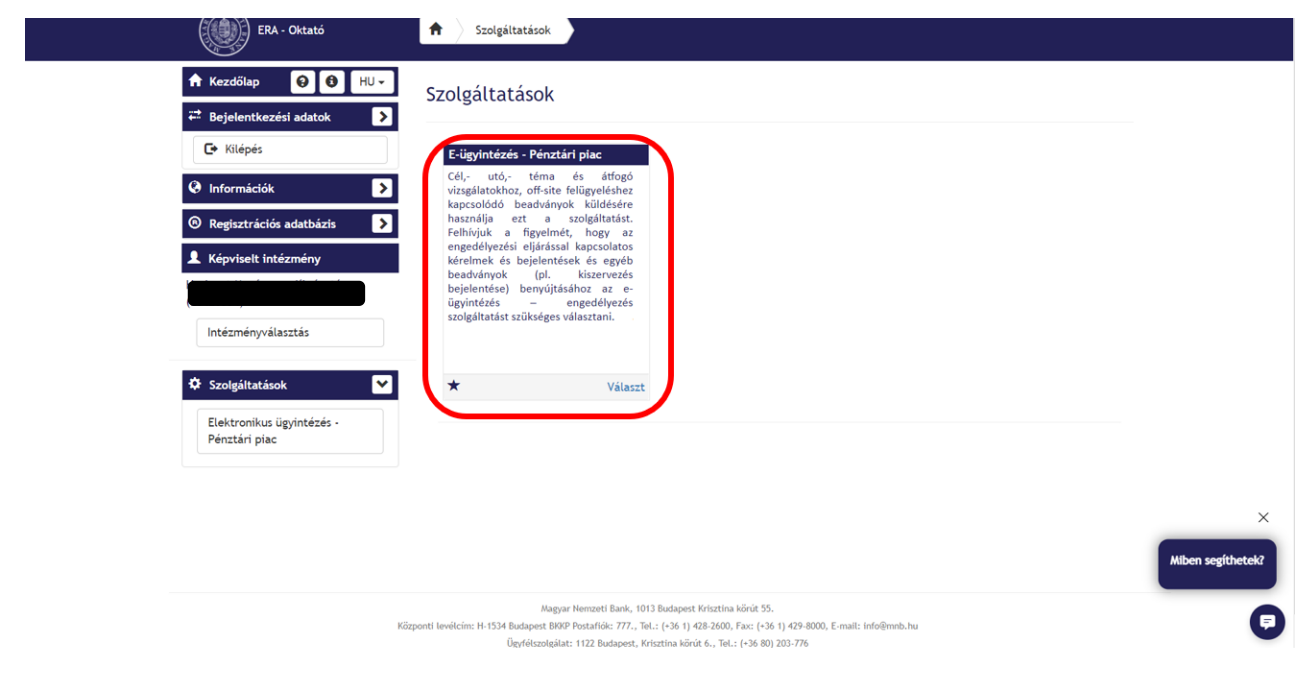

**3.2. Ezt követően a bal oldali menüsávból a "Űrlapok kiválasztása" lehetőséggel nyílik meg az űrlapkiválasztó:**

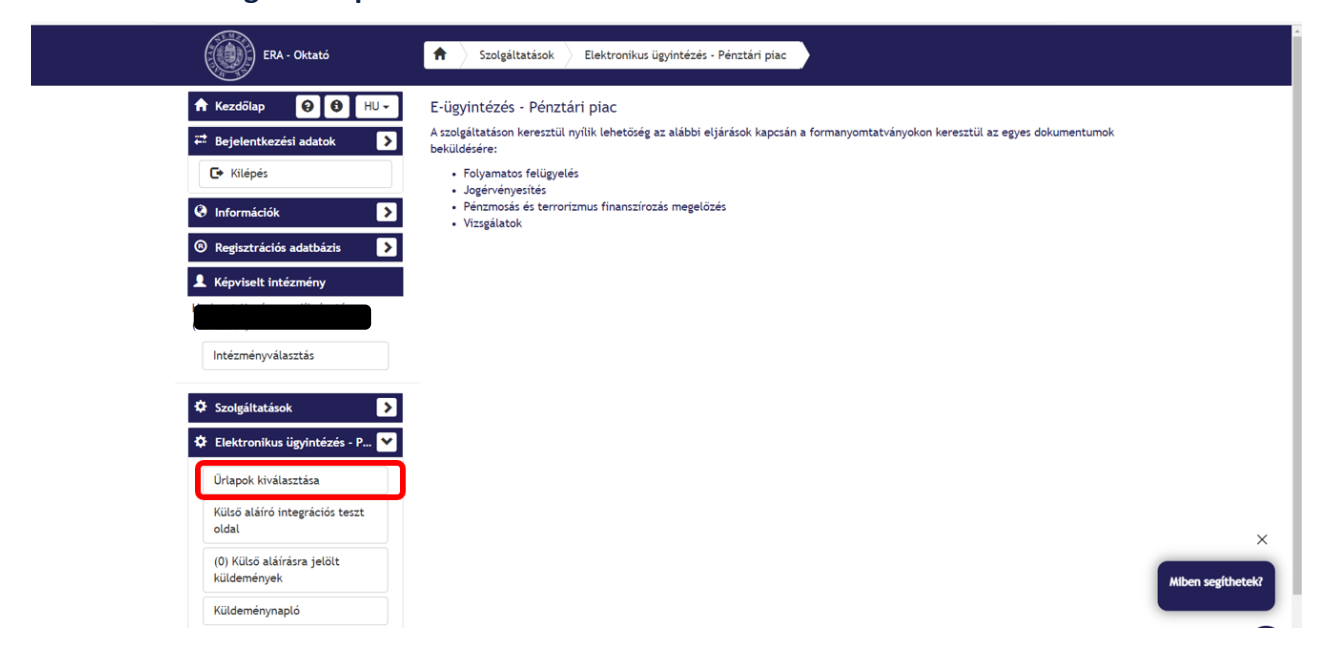

3.3. Ezt követően megjelenik a "Folyamatos felügyelés" szolgáltatás és az egyéb elér**hető szolgáltatások is:**

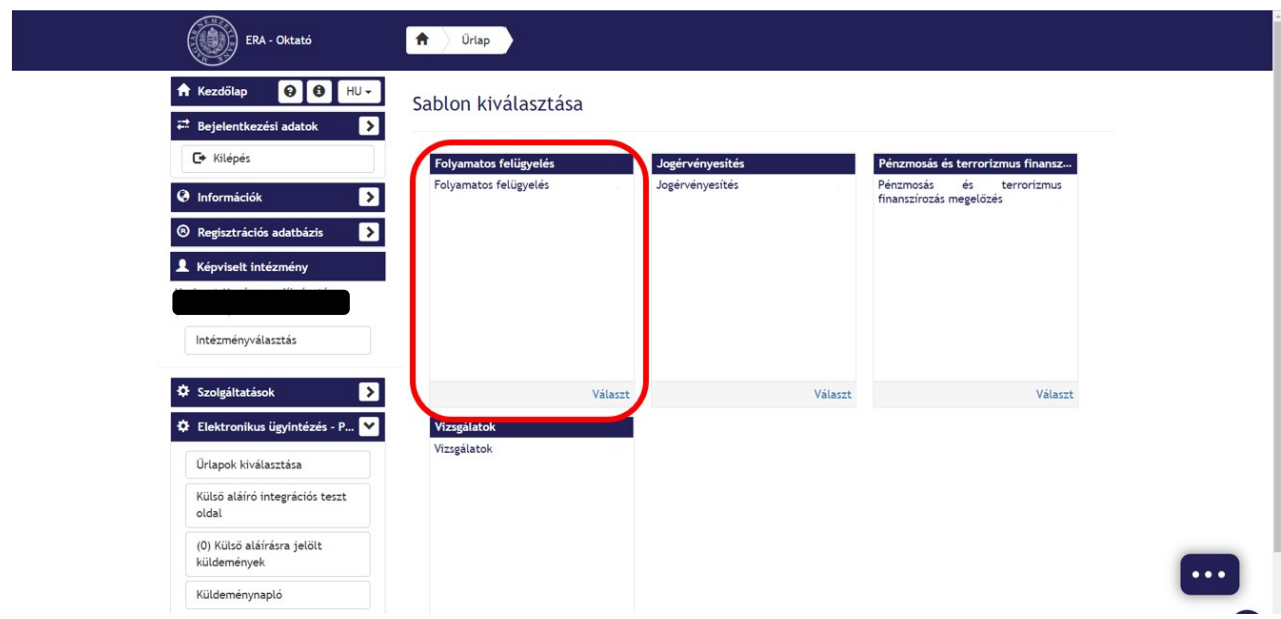

# **3.4. "Folyamatos felügyelés" menüpont alatt jelenik meg a "PIT\_1005\_v1" űrlap:**

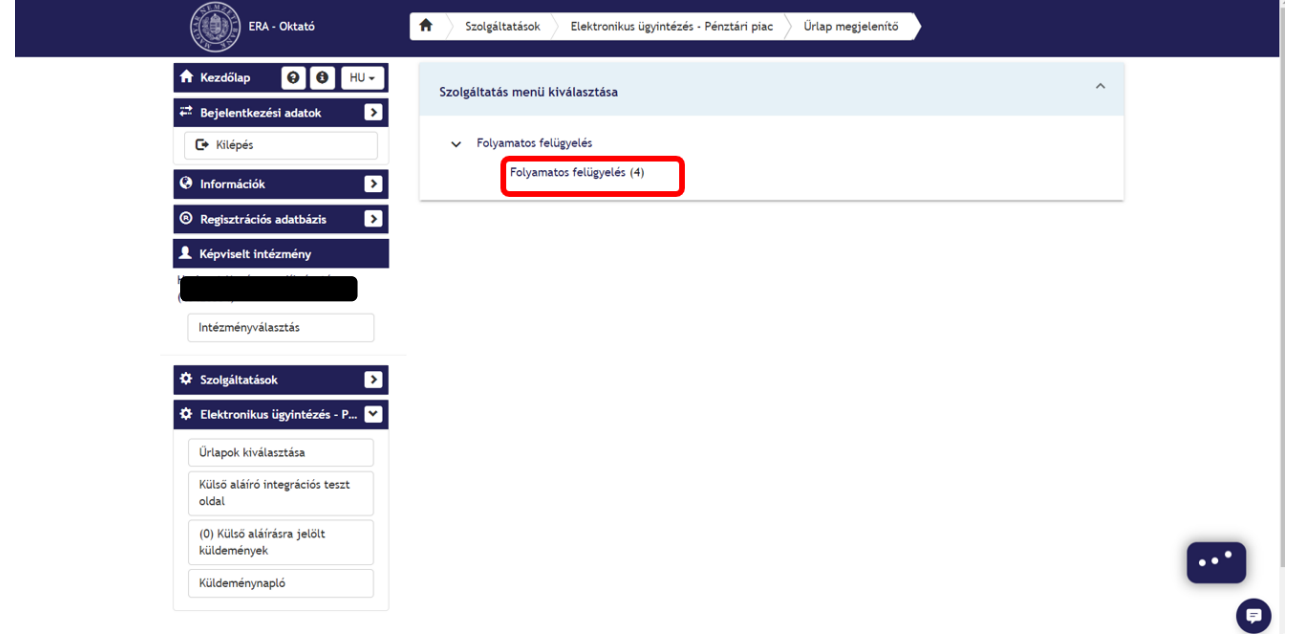

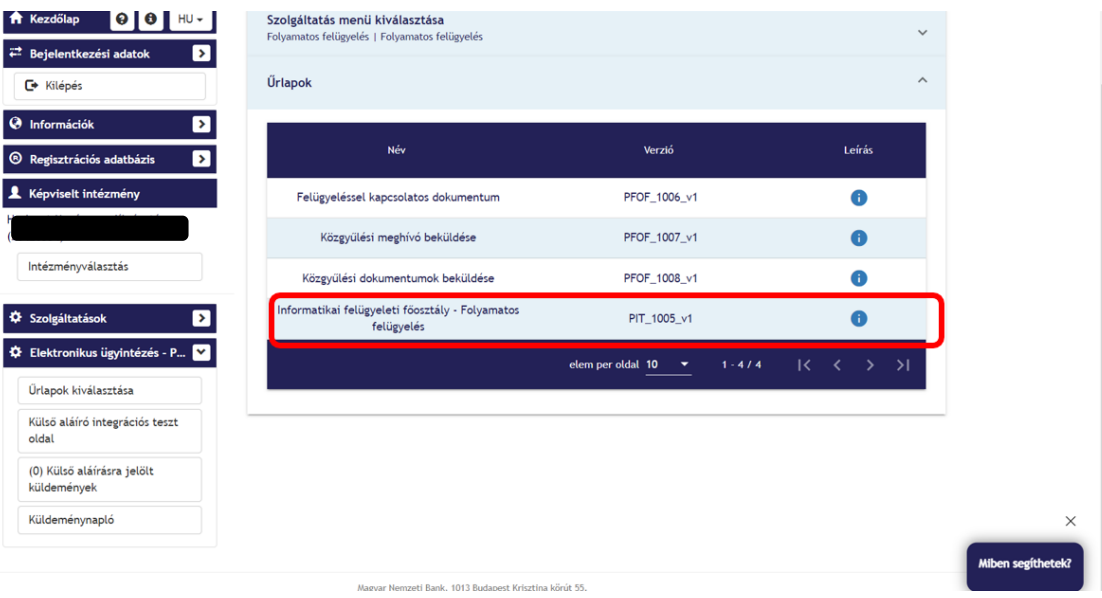

### <span id="page-10-0"></span>**4. TŐKEPIACI SZEKTOR ŰRLAP ELÉRÉSI ÚTVONAL**

**4.1. Az ERA rendszerbe belépve az "E-ügyintézés – tőkepiac" szolgáltatást szükséges kiválasztani:**

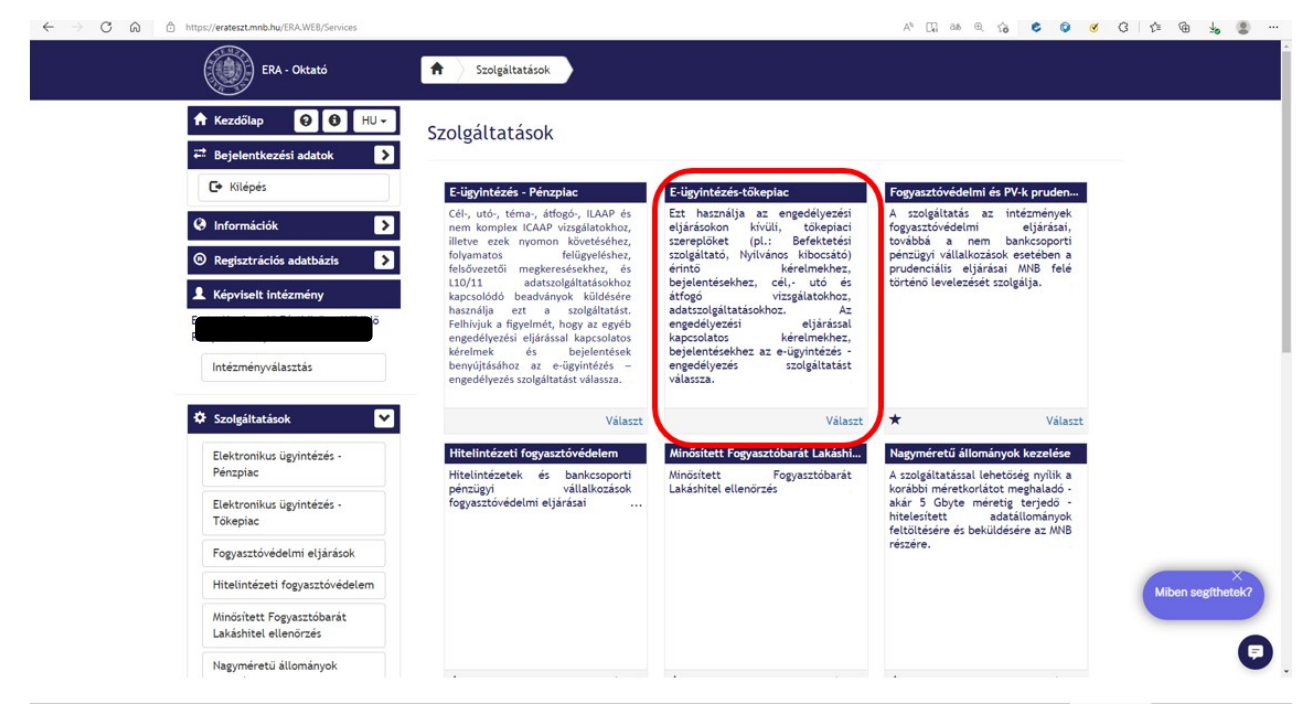

### **4.2. Ezt követően a bal oldali menüsávból a "Űrlapok kiválasztása" lehetőséggel nyílik meg az űrlapkiválasztó:**

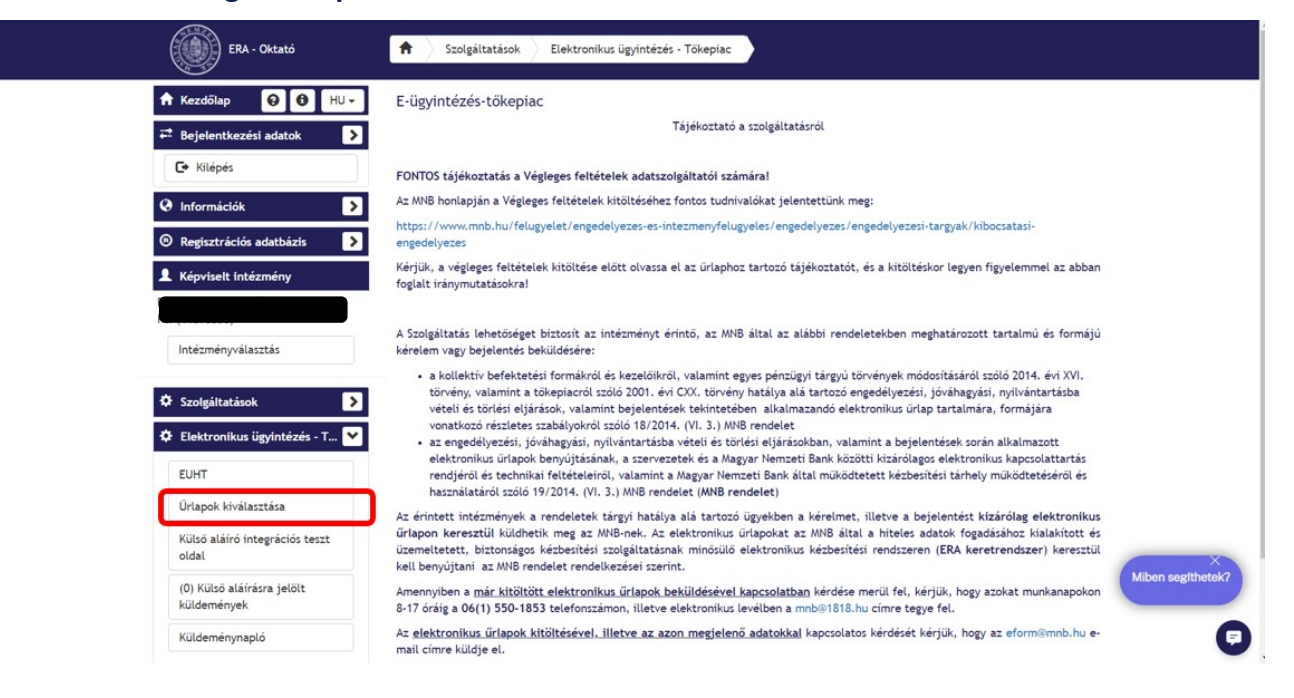

4.3. Ezt követően megjelenik a "Felügyelés" szolgáltatás és az egyéb elérhető szolgálta**tások is:**

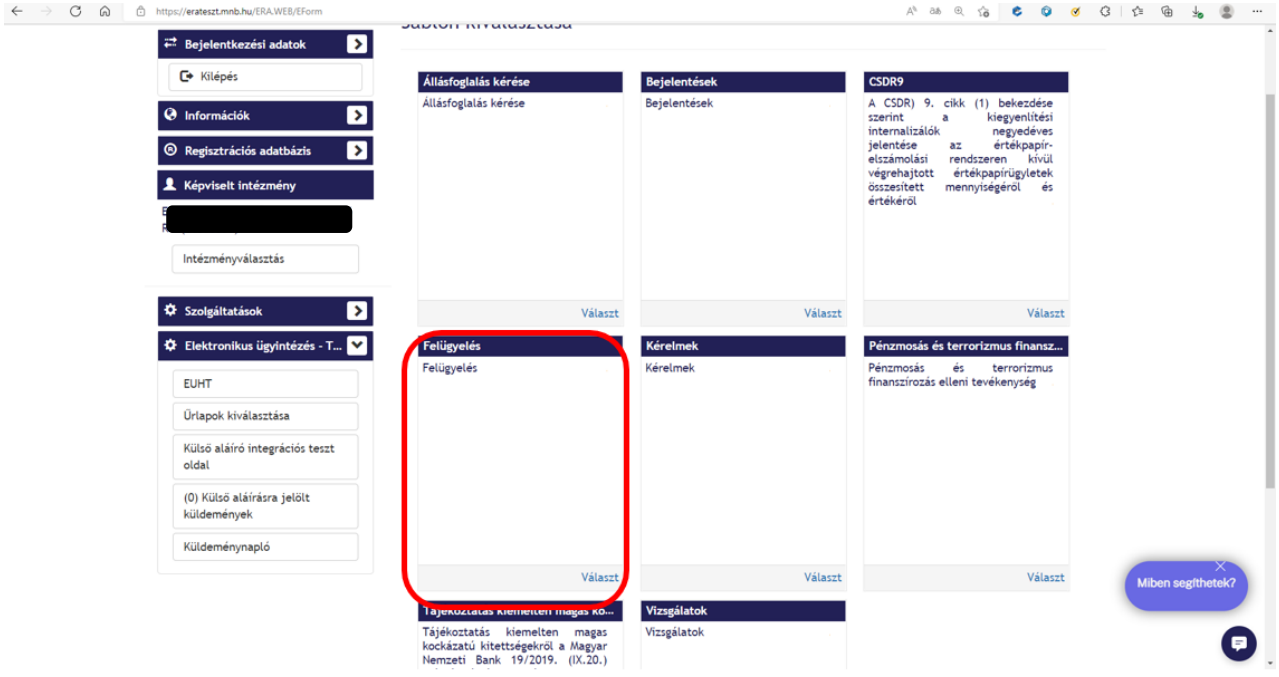

# 4.4. "Felügyelés" menüpont alatt jelenik meg a "PIT\_1005\_v1" űrlap:

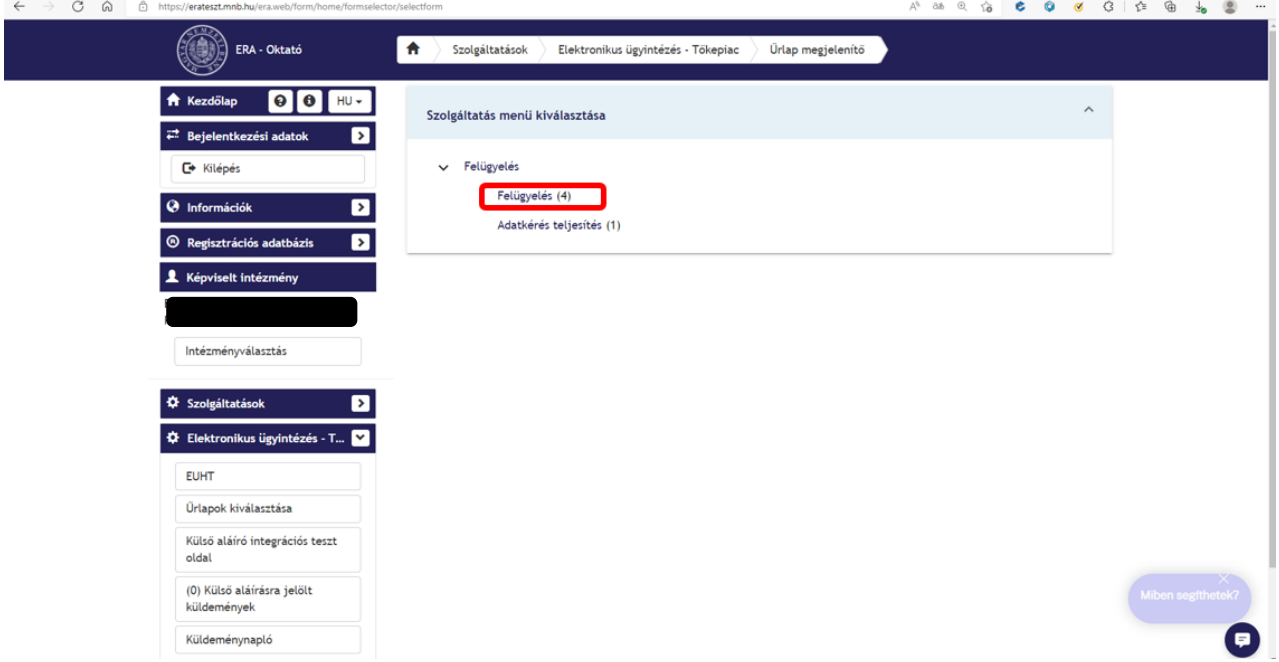

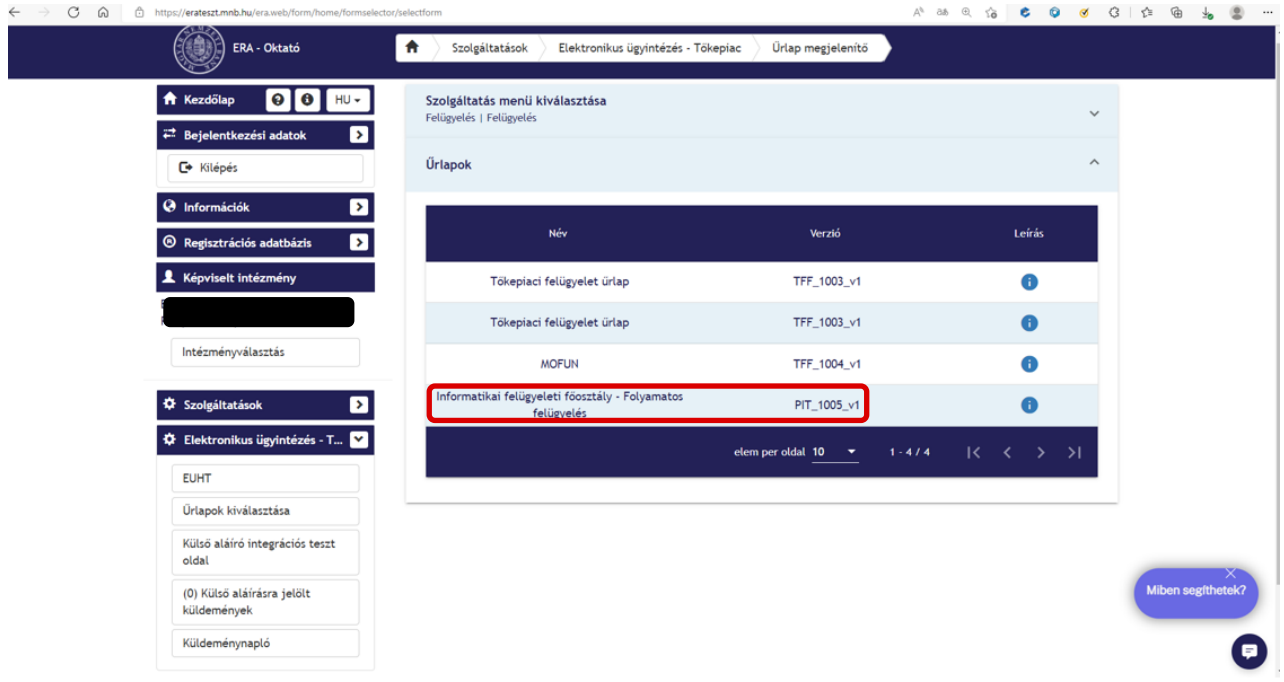

### <span id="page-13-0"></span>**5. PÉNZÜGYI VÁLLALKOZÁSOK ELÉRÉSI ÚTVONAL**

## 5.1. Az ERA rendszerbe belépve az "Egyéb adatszolgáltatás" szolgáltatást szükséges ki**választani:**

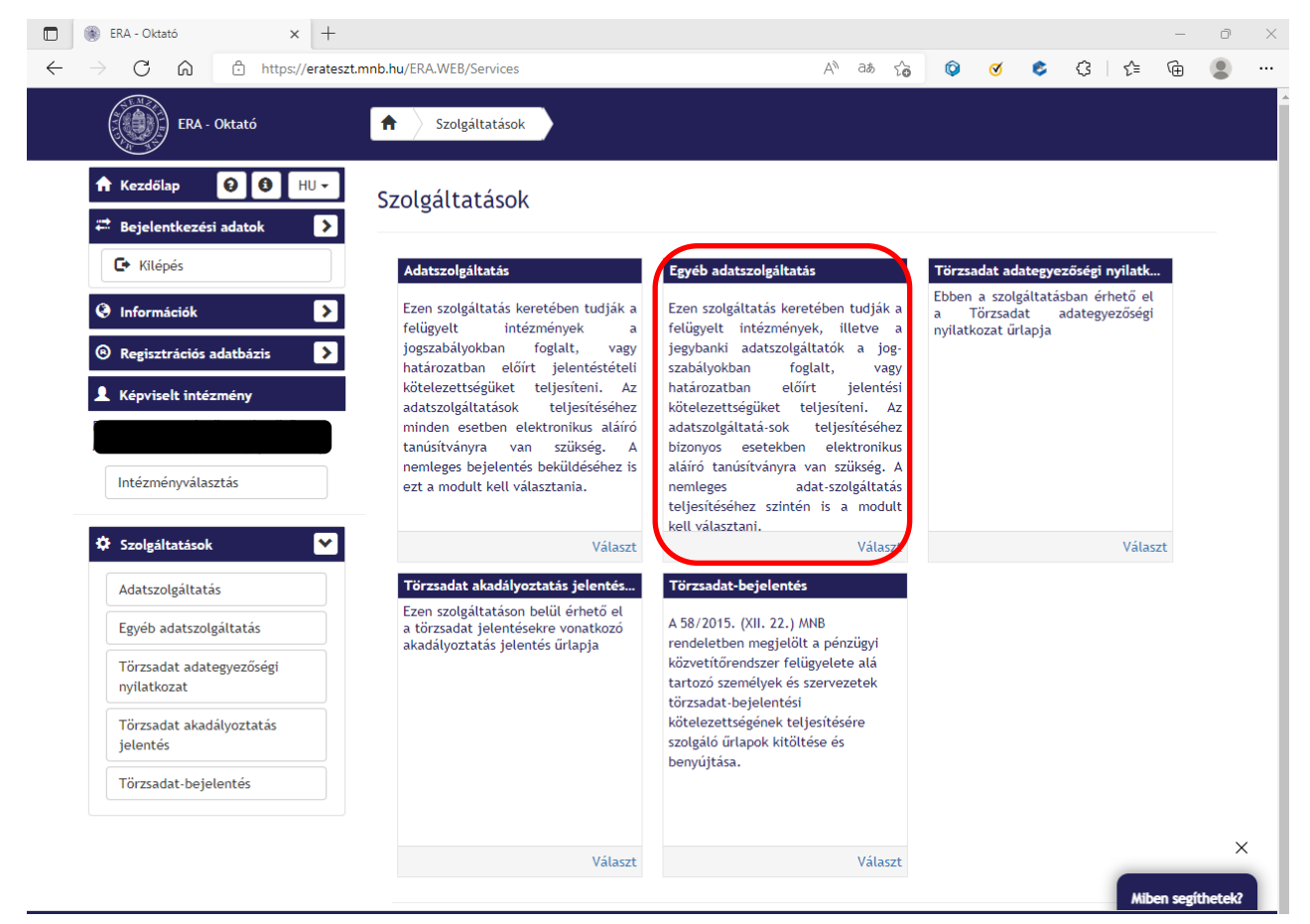

**5.2. Ezt követően a bal oldali menüsávból a "Űrlapok kiválasztása" lehetőséggel nyílik meg az űrlapkiválasztó:**

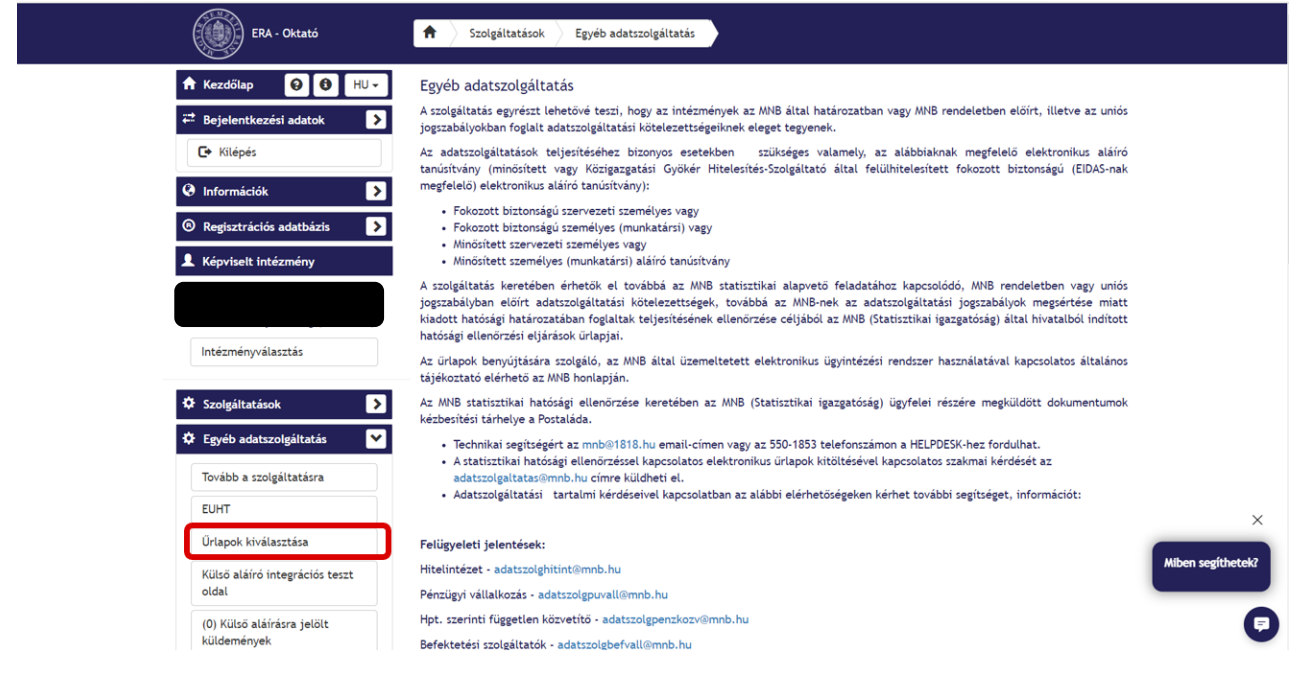

# 5.3. Ezt követően megjelenik az "Eseti adatszolgáltatás" szolgáltatás és az egyéb elérhető **szolgáltatások is:**

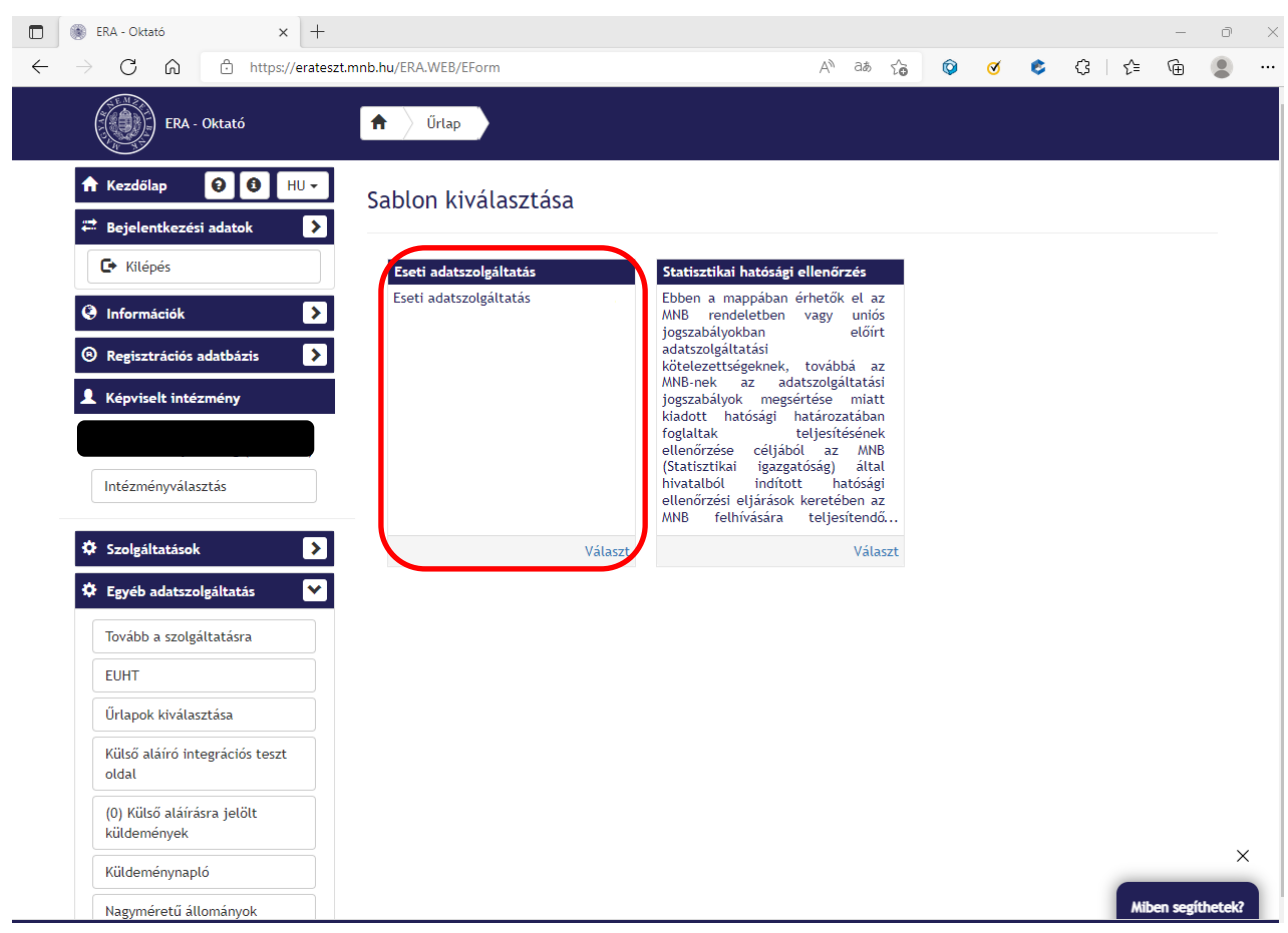

# 5.4. "Rendkívüli adatszolgáltatás" menüpont alatt jelenik meg a "PIT\_1005\_v1" űrlap:

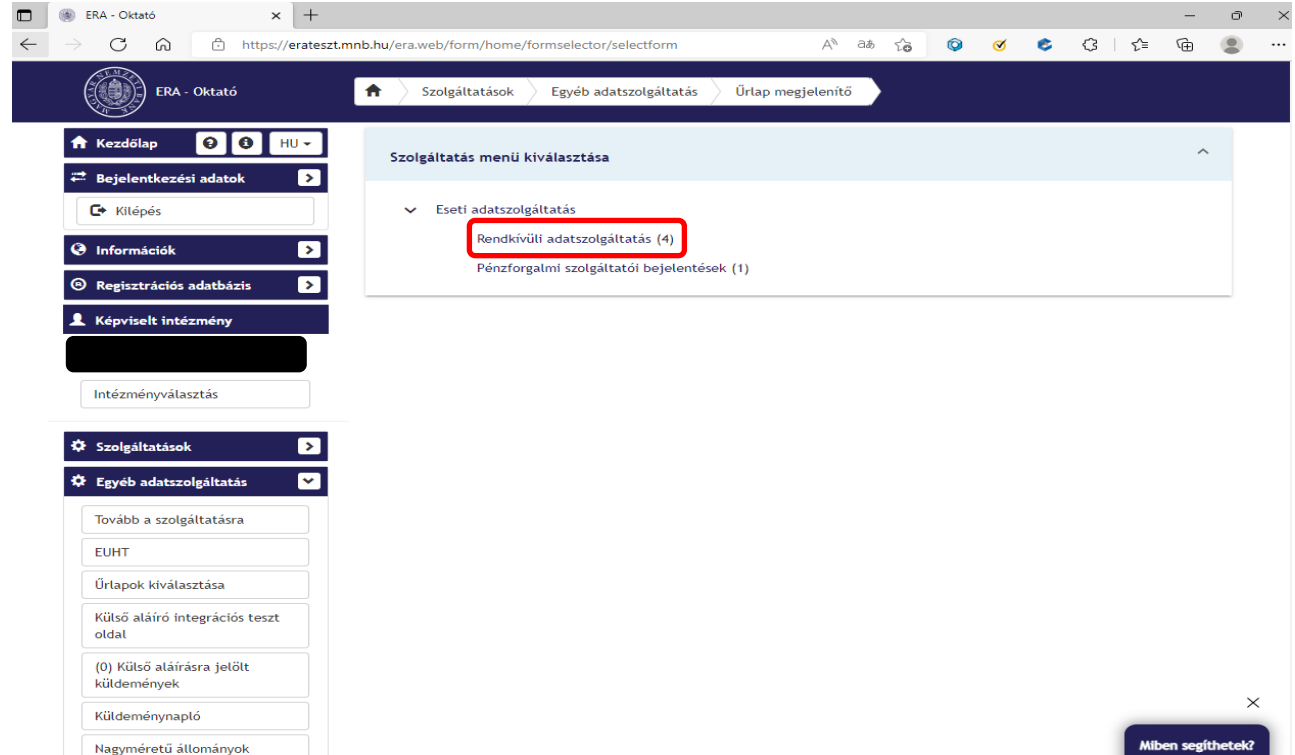

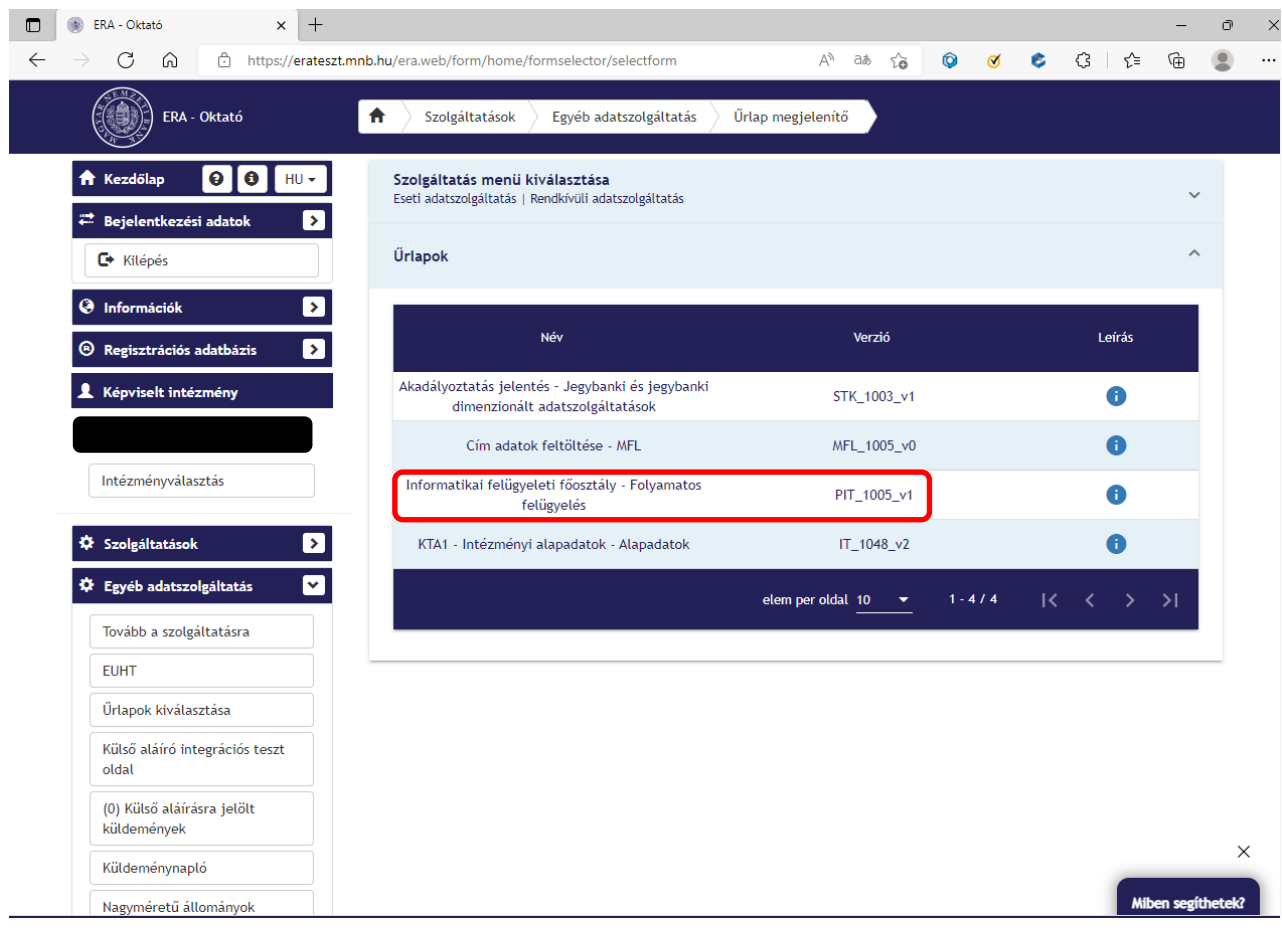

### <span id="page-16-0"></span>**6. SZÜKSÉGES TEENDŐK ABBAN AZ ESETBEN, HA A PIT\_1005\_V1 ŰRLAP NEM ELÉRHETŐ**

# **6.1. Belépést követően kattintson a bal oldalon látható menüsávban a "Regisztrációs adatbázis" menüpontra.**

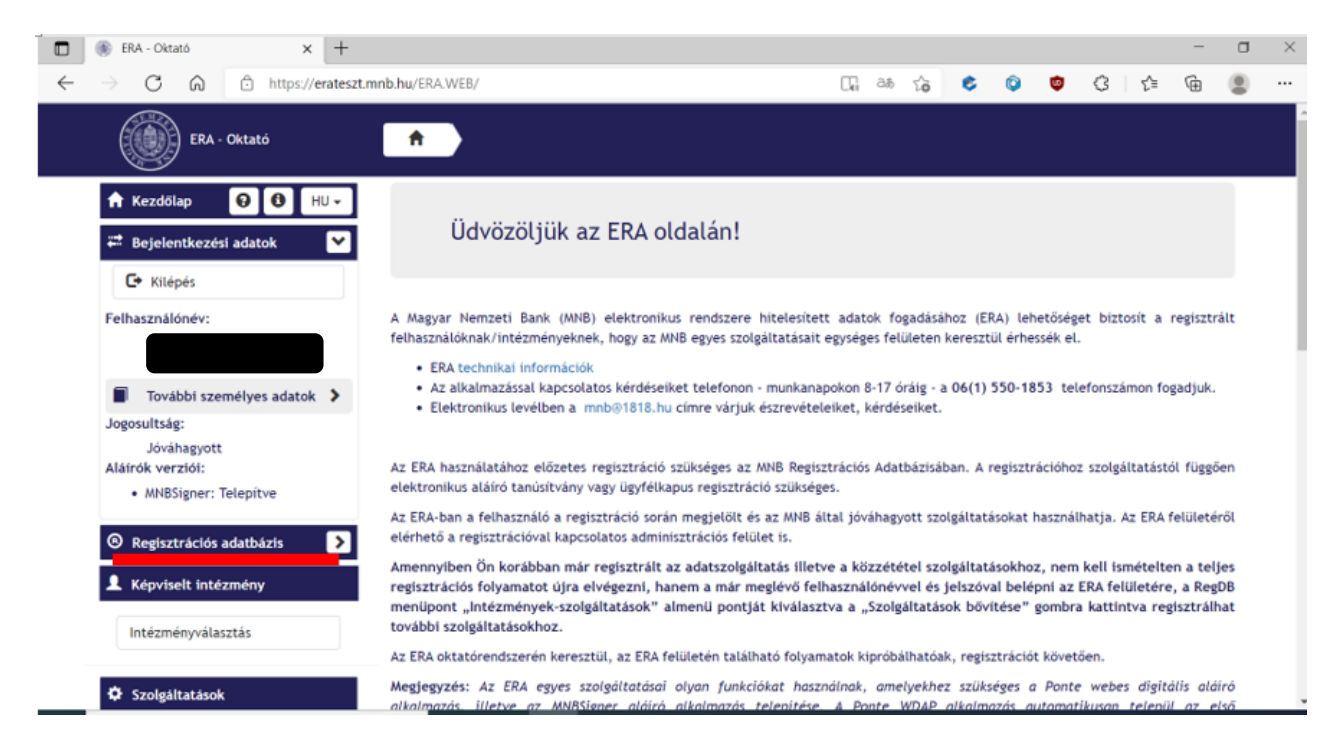

#### **6.2. A legördülő menüsorban válassza ki az "Intézmények – szolgáltatások" menüpontot.**

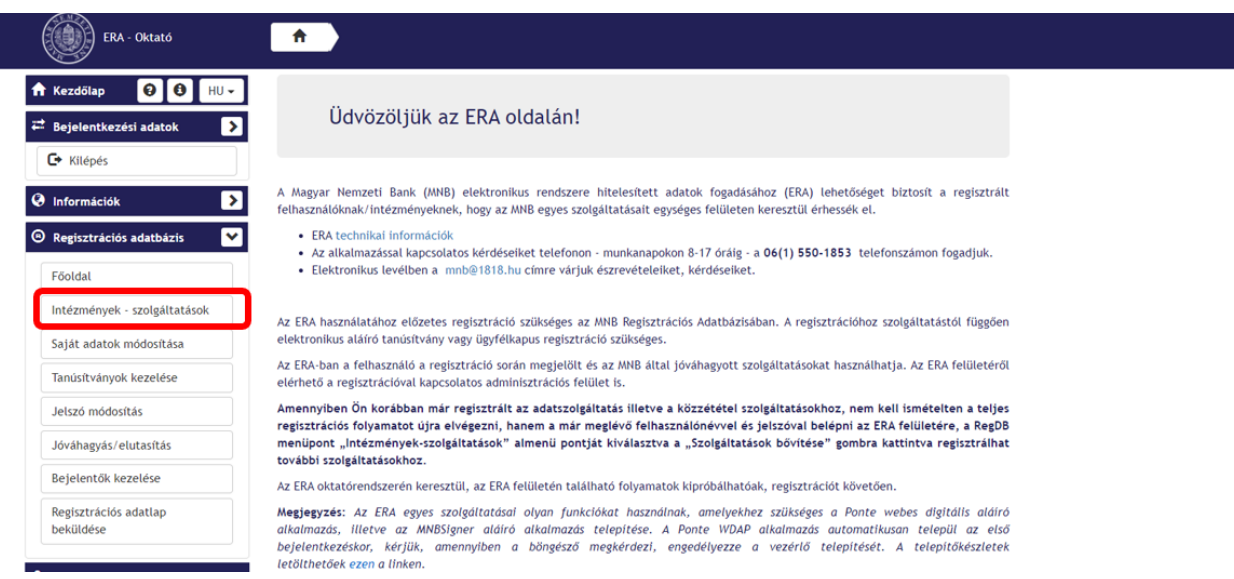

# **6.3. Itt látni fogja, hogy jelenleg milyen intézményekhez regisztrált. A tábla alatt látható "Szolgáltatások bővítése" gombra kattintson.**

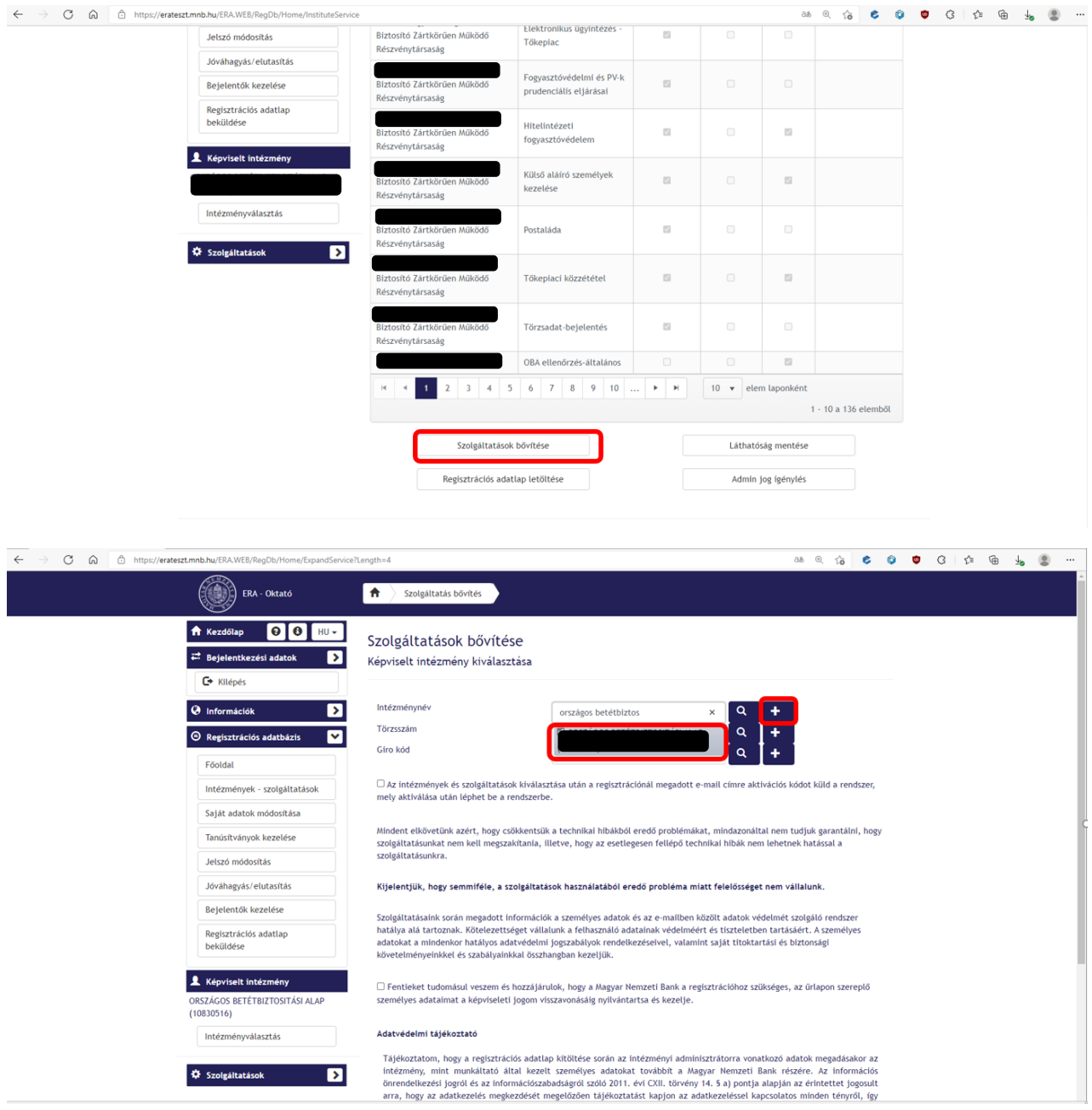

Ezen a felületen kell kiválasztania azt az intézményt és szolgáltatást, melyhez regisztrálni szeretne.

Az *Intézménynév* sorban ki kell választania a saját intézményét (pl.: Országos Betétbiztosítási Alap) majd a "+" gombra kell kattintania, ahol már ki tudja választani a fenti elérési útvonalnak megfelelően a szükséges szolgáltatást.

A tájékoztatók és nyilatkozatok megismerését követően (ki kell pipálnia mind a 3 tájékoztatás megismerését) lehet véglegesíteni a képviselt intézmény nevében tett szolgáltatás bővítést.

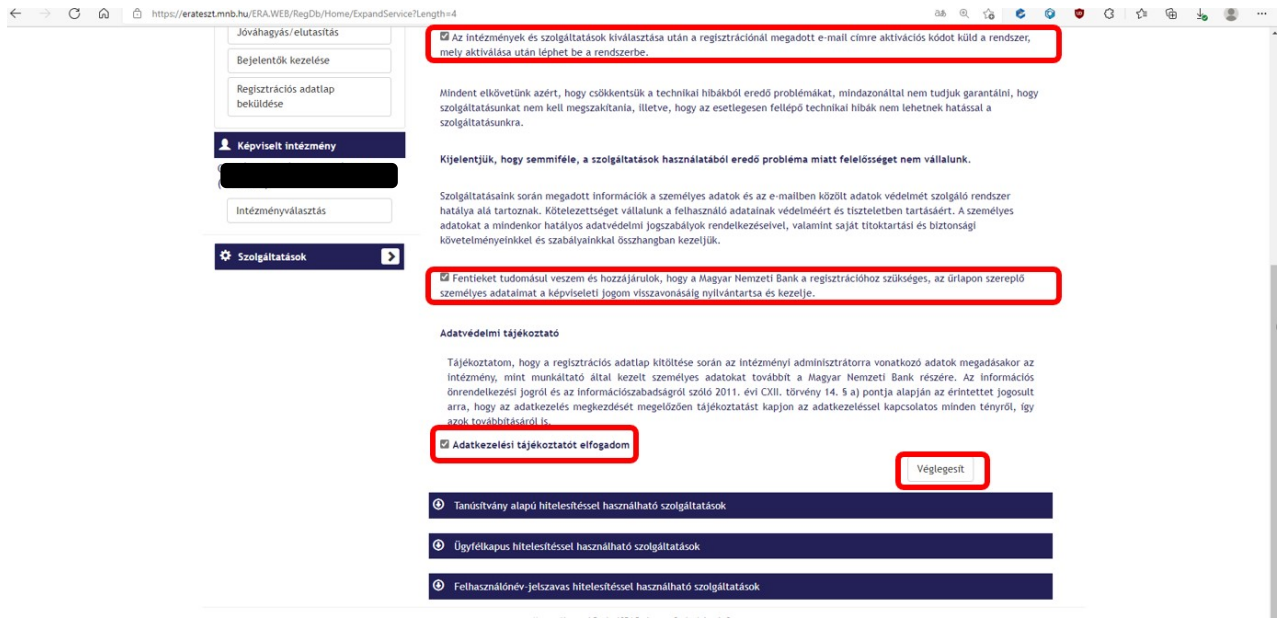

A véglegesítés gombra kattintást követően a bal menüsorban látható "képviselt intézmény" intézményválasztás menüpontban tudjuk kiválasztani azt az intézményt, amellyel a regisztrációt végezte és/vagy a szolgáltatást bővítette.